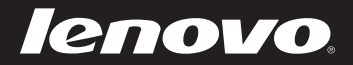

# Lenovo Edge 15 User Guide

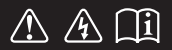

Read the safety notices and important tips in the included manuals before using your computer.

- **Notes**
- Before using the product, be sure to read *Lenovo Safety and General Information Guide* first.
- Some instructions in this guide may assume that you are using Windows<sup>®</sup> 8.1. If you are using other Windows operating systems, some operations may be slightly different. If you are using other operating systems, some operations may not apply to you.
- The features described in this guide are common to most models. Some features may not be available on your computer and/or your computer may include features that are not described in this user guide.
- The illustrations used in this manual are from Lenovo Edge 15 unless otherwise stated.
- The illustrations in this manual may differ from the actual product. Please refer to the actual product.

#### **Regulatory Notice**

For details, refer to **Guides & Manuals** at http://support.lenovo.com. •

### **First Edition (April 2014) © Copyright Lenovo 2014.**

LIMITED AND RESTRICTED RIGHTS NOTICE: If data or software is delivered pursuant a General Services Administration "GSA" contract, use, reproduction, or disclosure is subject to restrictions set forth in Contract No. GS-35F-05925.

## **Contents**

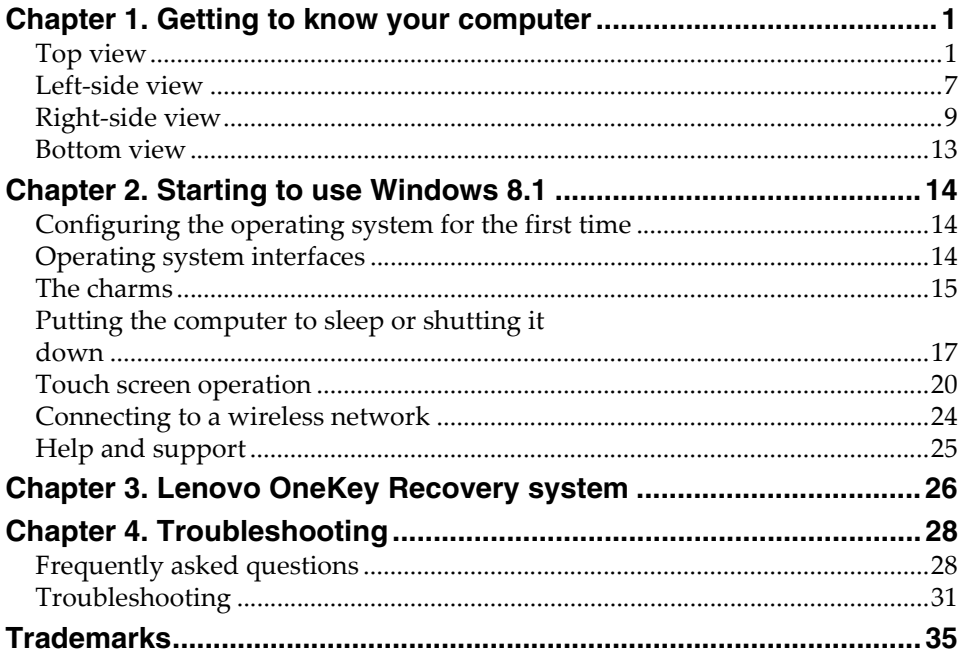

Download from Www.Somanuals.com. All Manuals Search And Download.

<span id="page-4-1"></span><span id="page-4-0"></span>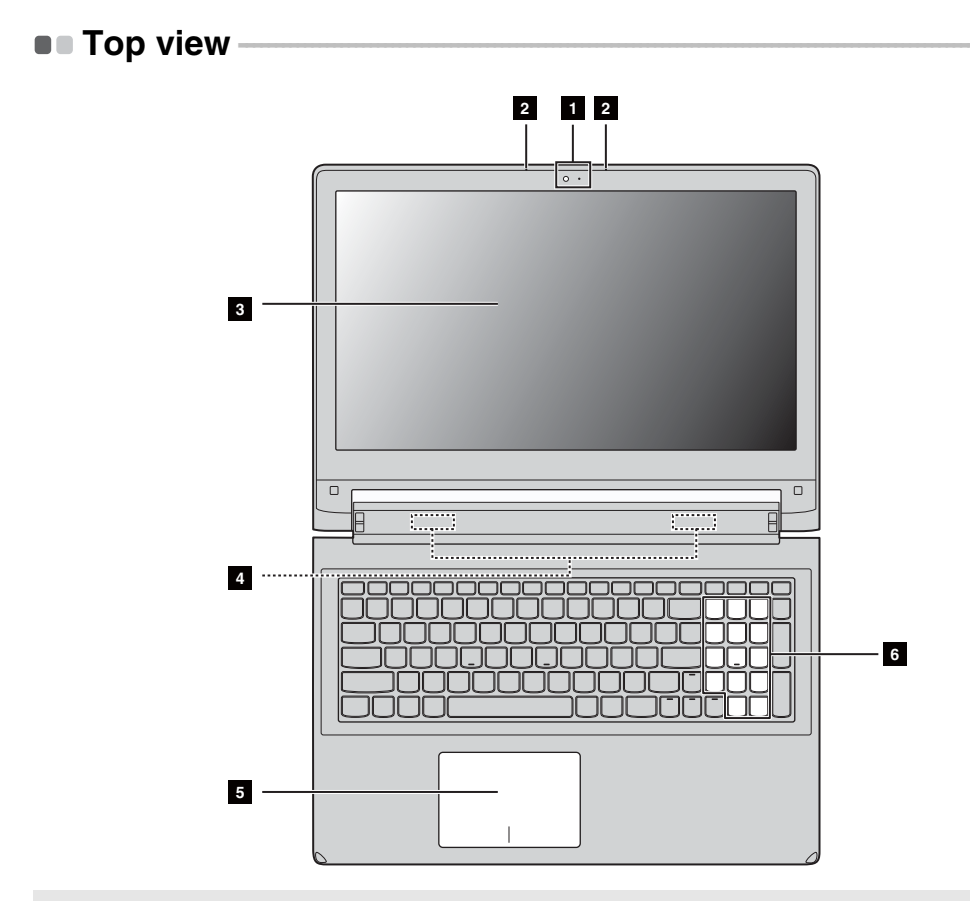

**Note:** The dashed areas indicate parts that are invisible from outside.

#### **Attention:**

**•** Do *not* open the display panel beyond 300 degrees. When closing the display panel, be careful *not* to leave pens or any other objects in between the display panel and the keyboard. Otherwise, the display panel may be damaged.

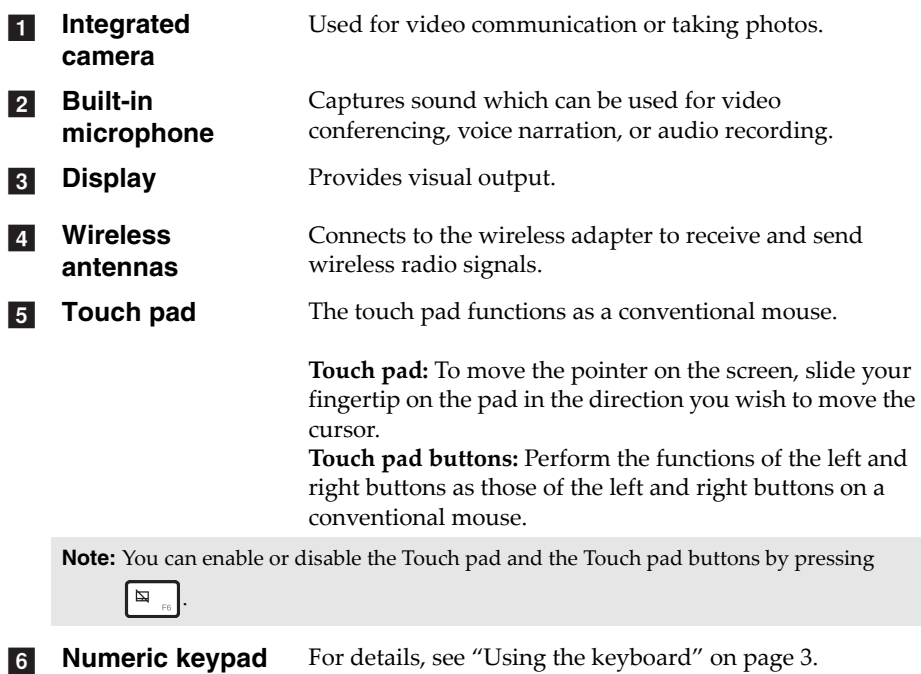

#### <span id="page-6-0"></span>**Using the keyboard**

Your computer has a numeric keypad, hotkeys, and function keys incorporated into its standard keyboard.

#### **Numeric keypad**

The keyboard has a separate numeric keypad. To enable or disable the numeric keypad, press the **Num Lock** key.

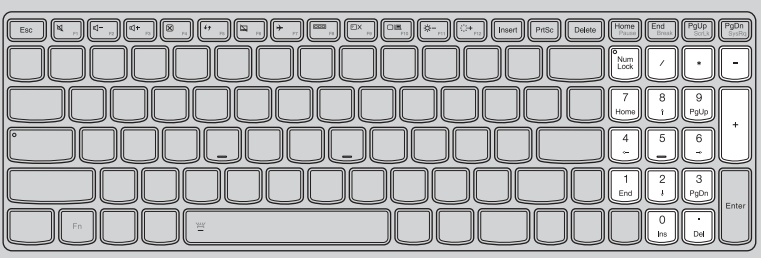

#### **Hotkeys**

You can access certain system settings quickly by pressing the appropriate hotkeys.

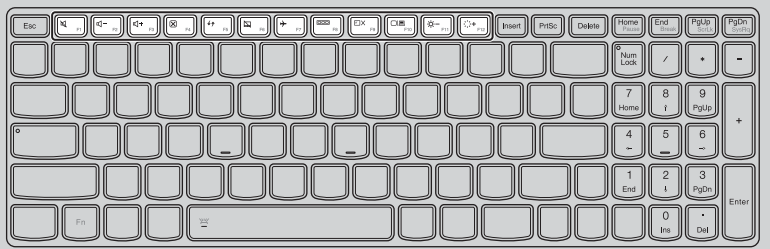

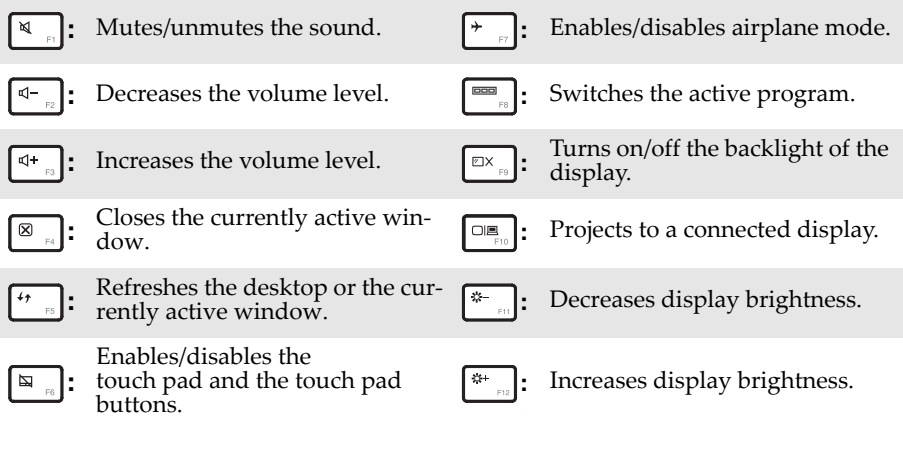

**Note:** If you changed the **Hotkey Mode** from **Enabled** to **Disabled** in the BIOS setup utility, you will need to press the Fn key in combination with the appropriate hotkey.

#### **Function key combinations**

Through the use of the function keys, you can change operational features instantly. To use this function, press and hold **Fn** 1; then press one of the function keys  $\boxed{\mathbf{2}}$  .

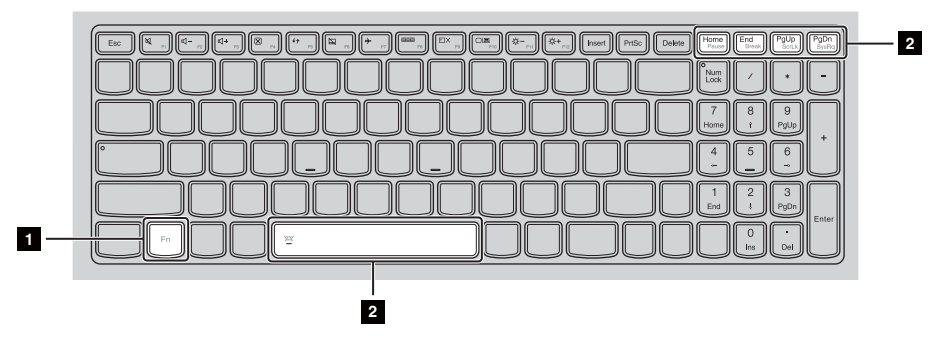

The following describes the features of each function key.

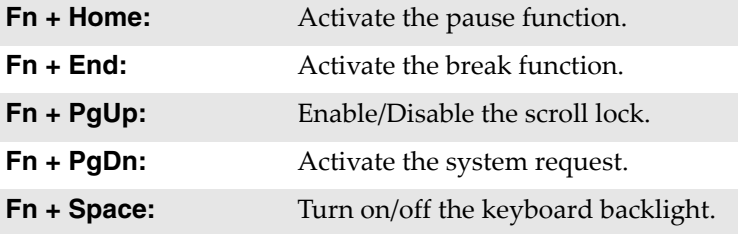

**Positioning the display panel** 

#### **Notebook Mode**

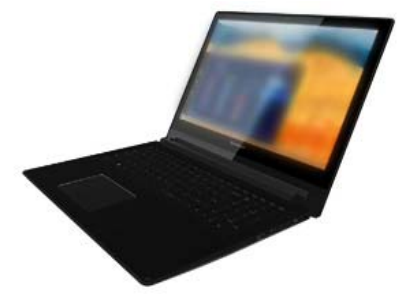

Suitable for tasks that require a keyboard and mouse (such as creating documents, writing e‐mails, and so on).

### **Stand Mode (Theater Mode)**

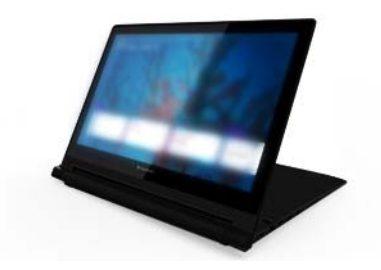

Suitable for tasks that require little or no touch (such as viewing photos or playing videos).

**Attention:**

**•** Do not open the display with too much force, otherwise the display panel or hinges may be damaged.

**Note:** The keyboard and touch pad are automatically locked if the keyboard panel faces down.

<span id="page-10-0"></span>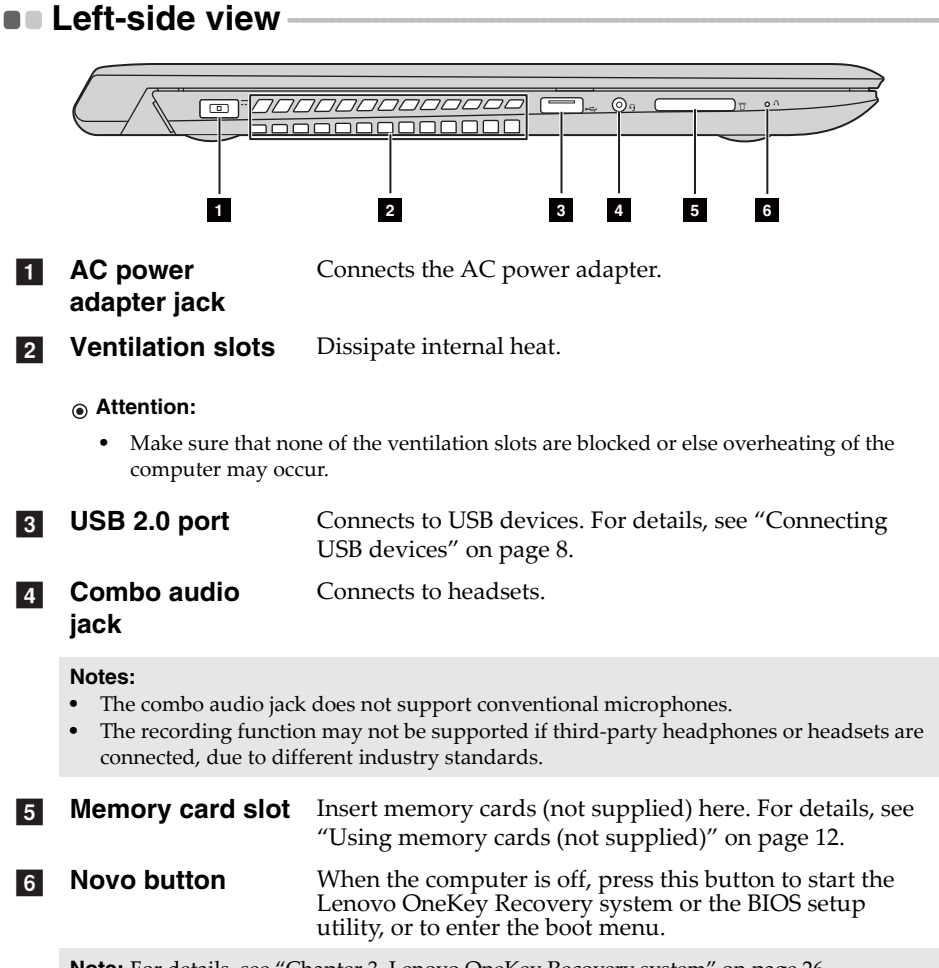

**Note:** For details, see "Chapter 3. Lenovo OneKey [Recovery](#page-29-1) system" on page 26.

#### <span id="page-11-0"></span>**Connecting USB devices**

You can connect a USB device to your computer by inserting its USB plug (Type A) into the USB port on your computer.

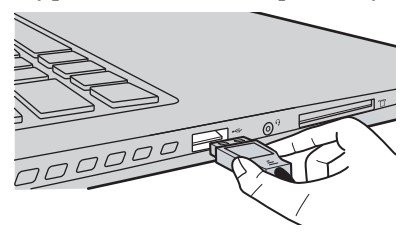

The first time you plug a USB device into a USB port on your computer, Windows automatically installs a driver for that device. After the driver is installed, you can disconnect and reconnect the device without performing any additional steps.

**Note:** Typically, Windows detects a newly connected device after connecting it, and then installs the driver automatically. However, some devices may require you to install the driver before connecting. Check the documentation provided by the manufacturer of the device before connecting.

Before disconnecting a USB storage device, make sure your computer has finished transferring data by that device. Click the **Safely Remove Hardware and Eject Media** icon in the notification area of the Windows desktop screen to remove the device before disconnecting.

**Note:** If your USB device uses a power cord, connect the device to a power source before connecting it. Otherwise, the device may not be recognized.

<span id="page-12-0"></span>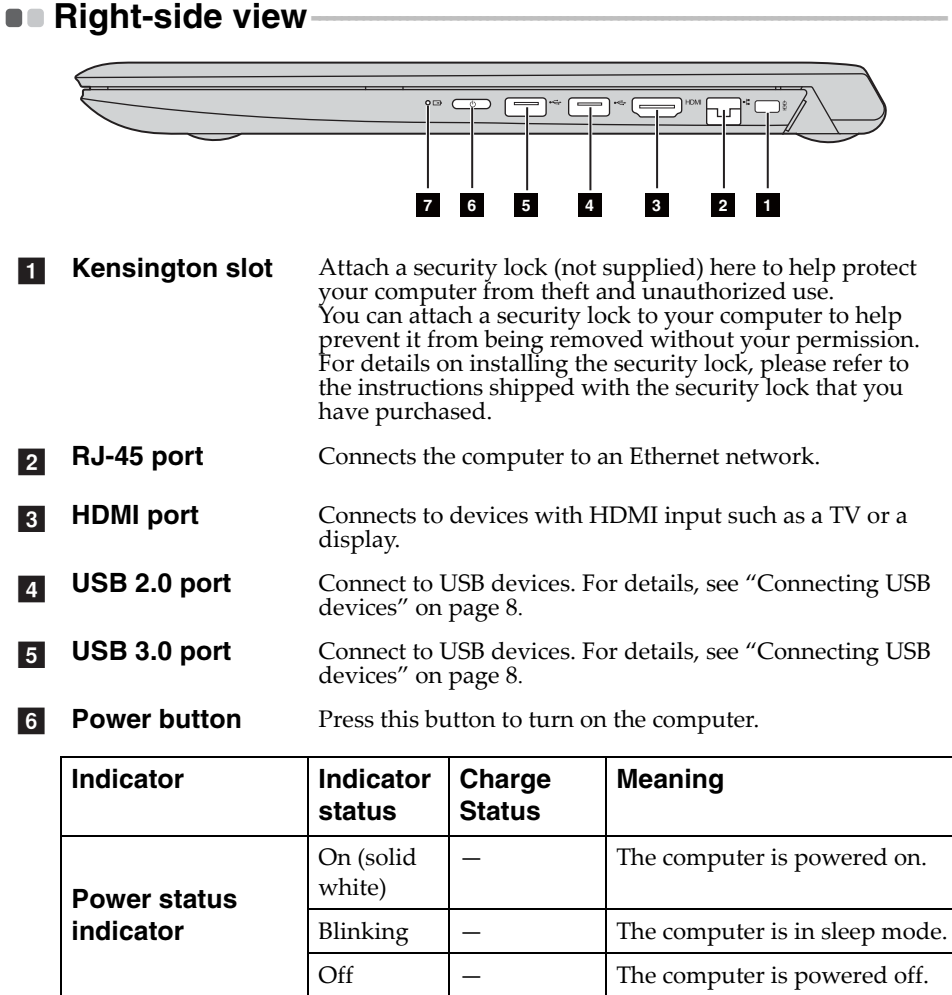

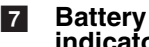

#### **Battery status indicator**

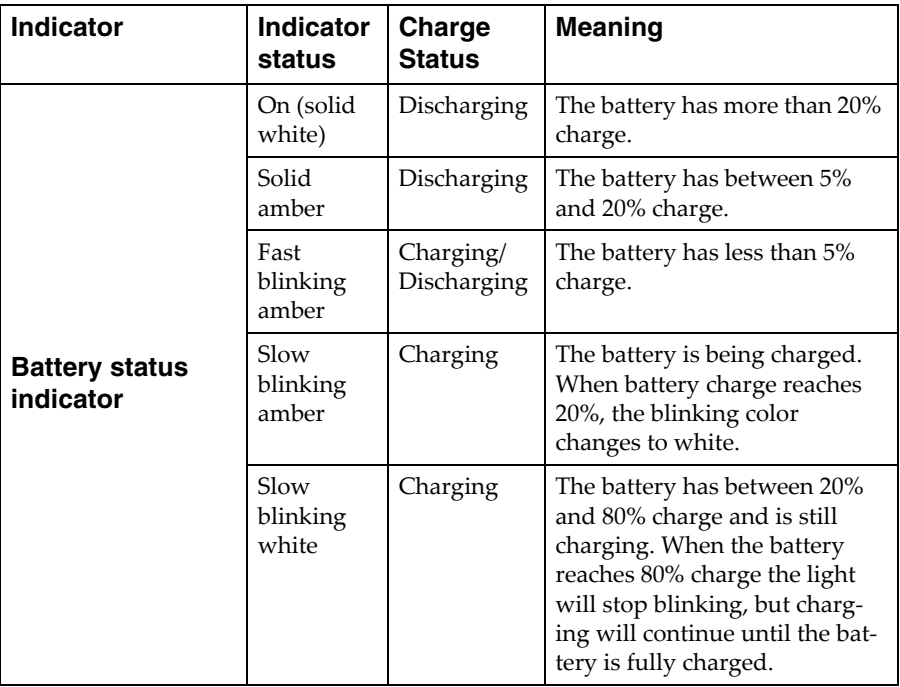

#### ■ Connecting network cables

To insert a network cable, do the following:

- 1 Hold the connector of the network cable and push the RJ-45 cover down in the direction by arrow  $\vert$  1.
- 2 Insert the connector into the RJ-45 port in the direction by arrow  $\boxed{2}$ .

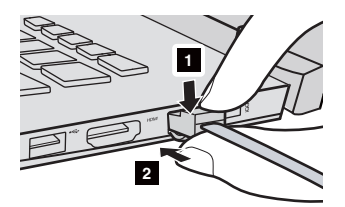

■ Software configuration

Consult your Internet Service Provider (ISP) for details on how to configure your computer.

#### <span id="page-15-0"></span>**Using memory cards (not supplied)**

Your computer supports the following types of memory card:

- Secure Digital (SD) card
- MultiMediaCard (MMC)

#### **Attention:**

- **•** Insert *only* one card in the slot at a time.
- **•** This card reader does not support SDIO devices (e.g., SDIO Bluetooth, etc.).

#### **Inserting a memory card**

Slide a memory card in until it clicks into place.

**Note:** If a dummy card is shipped with the computer, push the dummy card and then remove it before inserting a memory card.

#### **Removing a memory card**

Gently pull the memory card out of the memory card slot.

#### **Attention:**

**•** Before removing a memory card, disable it through **Safely Remove Hardware and Eject Media** to avoid data corruption.

### <span id="page-16-0"></span>**Bottom view**  $\overline{\circ}$  $\circ$  $\circ$ nononononinon **1**  $\circ$  $\circ$  $\circ$  $\boxed{\text{11}}$  $\circ$   $\Box$  $\circ$  $\circ$  $\circ$ **2**

- **Ventilation slots** Allow air to enter the computer for cooling. a
- **Speakers** Provide audio output.  $\overline{2}$

### <span id="page-17-1"></span><span id="page-17-0"></span>**Configuring the operating system for the first** time ————————————————————

You may need to configure the operating system when it is first used. The configuration process may include the procedures below:

- Accepting the end user license agreement
- Configuring the Internet connection
- Registering the operating system
- Creating a user account

### <span id="page-17-2"></span>**Operating system interfaces**

Windows 8.1 comes with two main user interfaces: the Start screen and the Windows desktop.

To switch from the Start screen to the Windows desktop, do one of the following:

- Select the Windows desktop tile on the Start screen.
- Press the Windows key  $|\bullet|$  + D.

To switch from the desktop to the Start screen, do one of the following:

- Select **Start follow** from the charms bar.
- Press the Windows key  $|\bullet|$ .
- Move the cursor to the lower-left corner, and then select the Start button.

#### **Start screen Desktop**

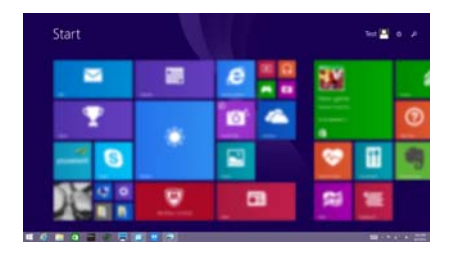

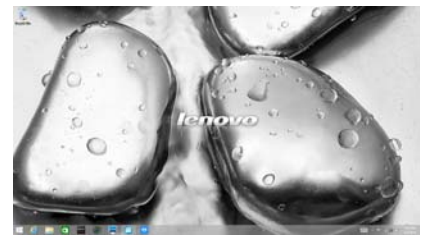

### <span id="page-18-0"></span> $\blacksquare$  The charms

**Charms** are navigation buttons that let you control your Windows® 8.1 experience. Charms include: Search, Share, Start, Devices, and Settings. The **Charms Bar** is the menu that contains the charms.

The five charms provide new and faster ways to perform many basic tasks, and are always available regardless of whichever app you are currently in. To display the charms, do one of the following:

• Move the cursor to the upper-right or lower-right corner until the charms bar is displayed.

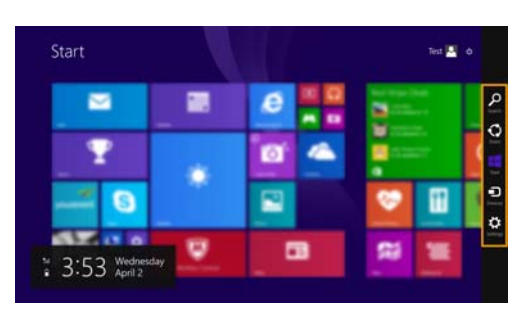

• Press Windows key  $\boxed{\blacksquare}$  + C.

### **O** Search charm

The **Search** charm is a powerful new way to find what you are looking for, including settings, files, Web images, Web videos, etc.

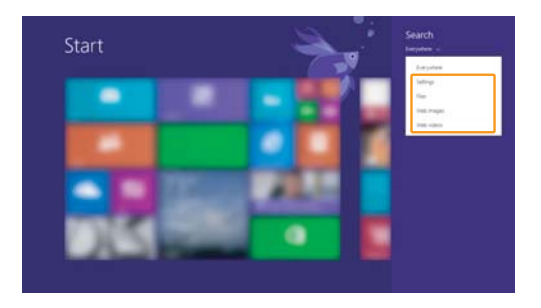

### **Share charm**

The **Share** charm lets you send links, photos, and more to your friends and social networks without leaving the app you are in.

#### **Start charm**

The **Start** charm is a fast way to go to the Start screen.

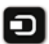

### **Devices charm**

The **Devices** charm allows you to connect or send files to any external devices, including the devices to play, print, and project.

### **Settings charm**

The **Settings** charm lets you perform basic tasks, such as setting the volume or shutting down the computer. Also, you can get to the Control Panel through the **Settings** charm when on the Desktop screen.

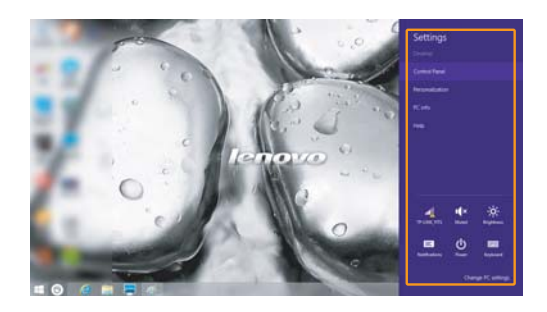

### <span id="page-20-0"></span>**Putting the computer to sleep or shutting it down - - - - - - - - - - - - - - - - - - - - - - - - - - - - - - - - - - - - - - - - - - - - - - - - - - - - - - - - - - - - - - - - - - - - - - - - - - - - - - - - - - - - - - - - - - - - - - - - - - - - - - - - - - - -**

When you have finished working with your computer, you can put it to sleep or shut it down.

#### **Putting your computer to sleep**

If you will be away from your computer for only a short time, put the computer to sleep.

When the computer is in sleep mode, you can quickly wake it to resume use, bypassing the startup process.

To put the computer to sleep, do one of the following:

- Close the display lid.
- Press the power button.
- Open the charms, and then select Settings  $\mathbf{S} \rightarrow \mathbf{Power}$  **(b)**  $\rightarrow$  Sleep.

**Note:** Wait until the power indicator light starts blinking (indicating that the computer is in sleep mode) before you move your computer. Moving your computer while the hard disk is spinning can damage the hard disk, causing loss of data.

To wake the computer, do one of the following:

• Press any key on the keyboard.

**Note:** If the computer does not awaken after pressing a key on the keyboard, this means that the computer has entered an enhanced power‐saving mode.

• Press the power button.

#### **Shutting down the computer**

If you are not going to use your computer for a long time, shut it down. To shut down your computer, do one of the following:

• Open the charms bar and select **Settings**  $\bullet$  **Power**  $\bullet$  **But down**.

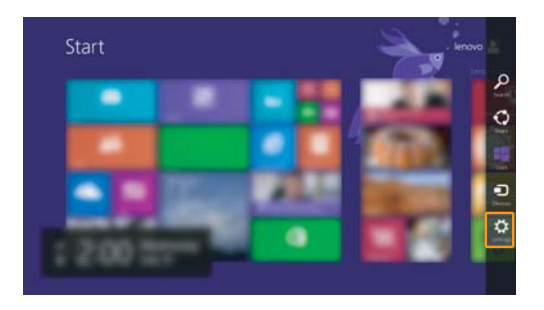

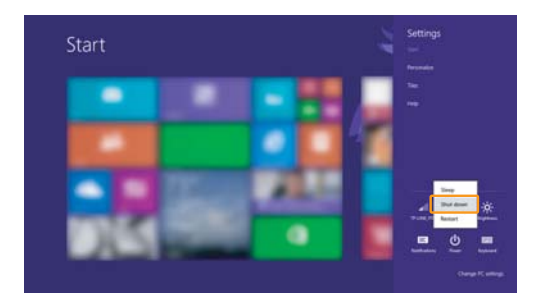

• Right‐click the Start button in the lower‐left corner and select **Shut down or sign out Shut down**.

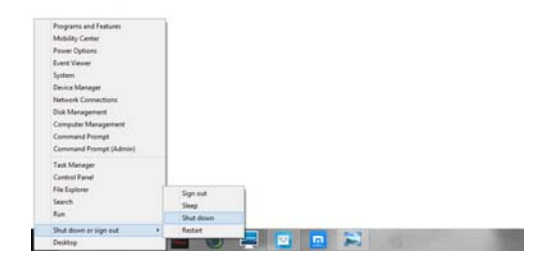

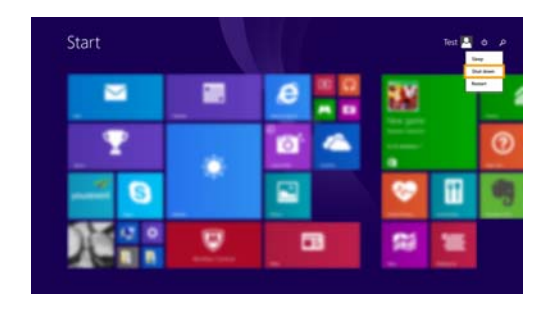

• On the Start screen, click (b) and select **Shut down**.

**Note:** This operation depends on your BIOS settings. Please refer to the actual product.

### <span id="page-23-0"></span>**Touch screen operation**

The display panel can accept inputs like a tablet, using the multi-touch screen, or like a traditional notebook computer, using the keyboard and touch pad.

**Multi-touch gestures**

You can touch the screen with one or more fingertips to perform a variety of tasks.

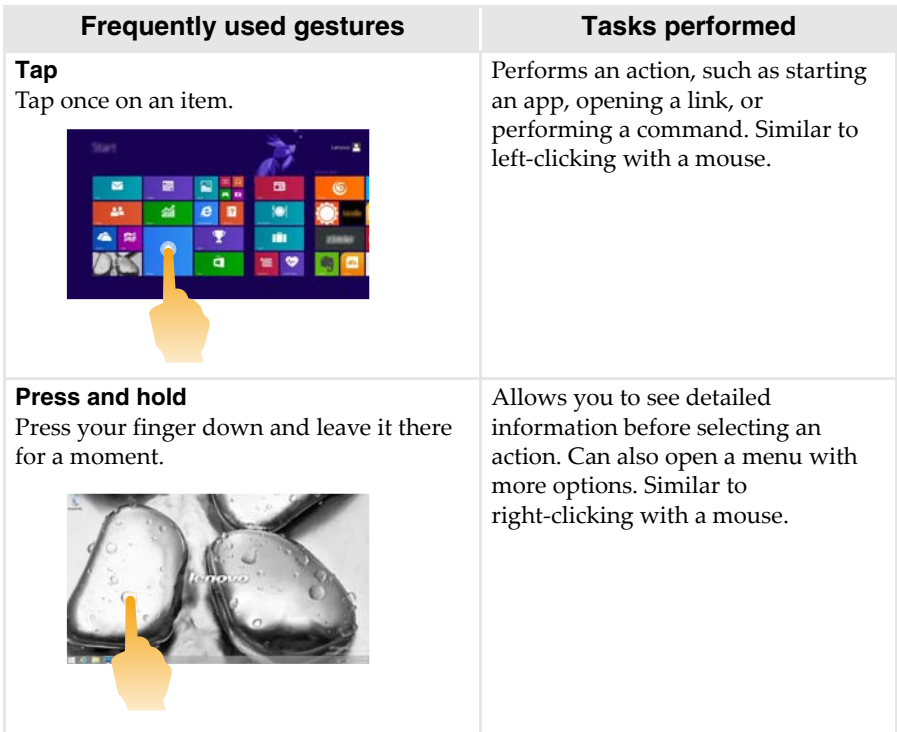

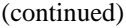

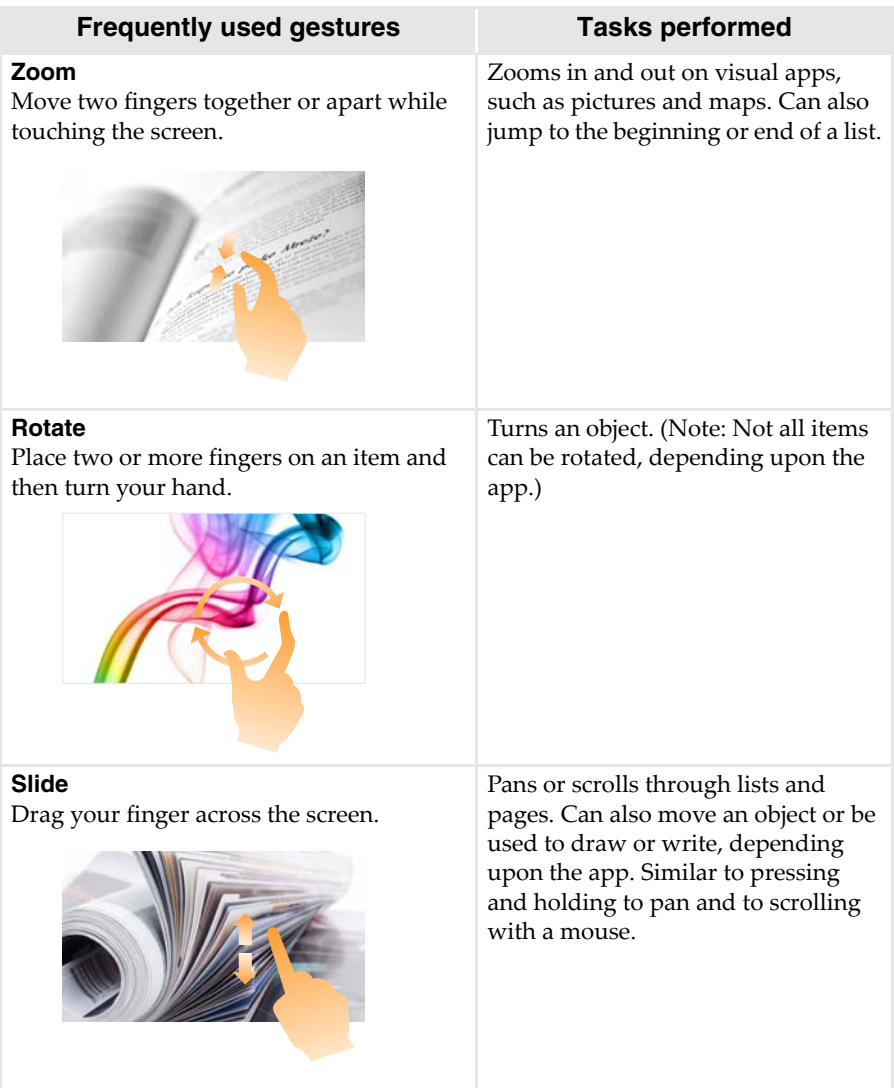

(continued)

#### **Frequently used gestures Tasks performed**

#### **Swipe**

Start from any edge of the screen, then swipe inwards toward the center.

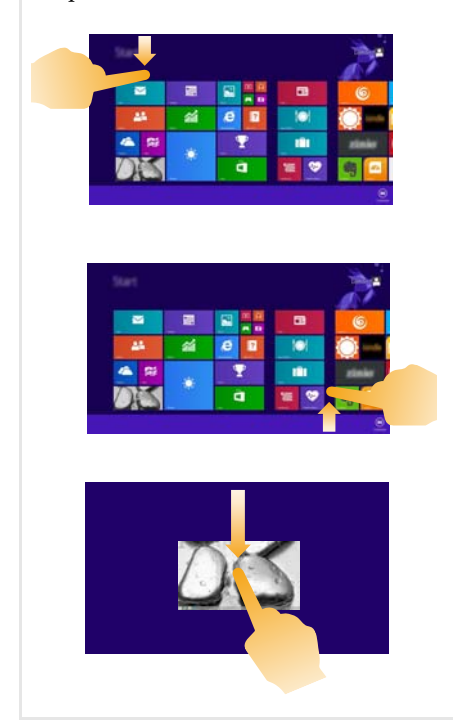

Swiping down from the top edge or up from the bottom edge displays a task bar on the bottom of the screen with app commands, including New, Refresh, and other commands.

If you have an app currently open, you can also:

- Swipe from the top edge to halfway down the screen without lifting your finger to dock that app on the left or right side of the screen. This allows you to keep two apps open simultaneously in a split‐screen format.
- Swipe from the top edge straight down to the bottom edge of the screen continuously without lifting your finger to close the currently open app.

#### (continued)

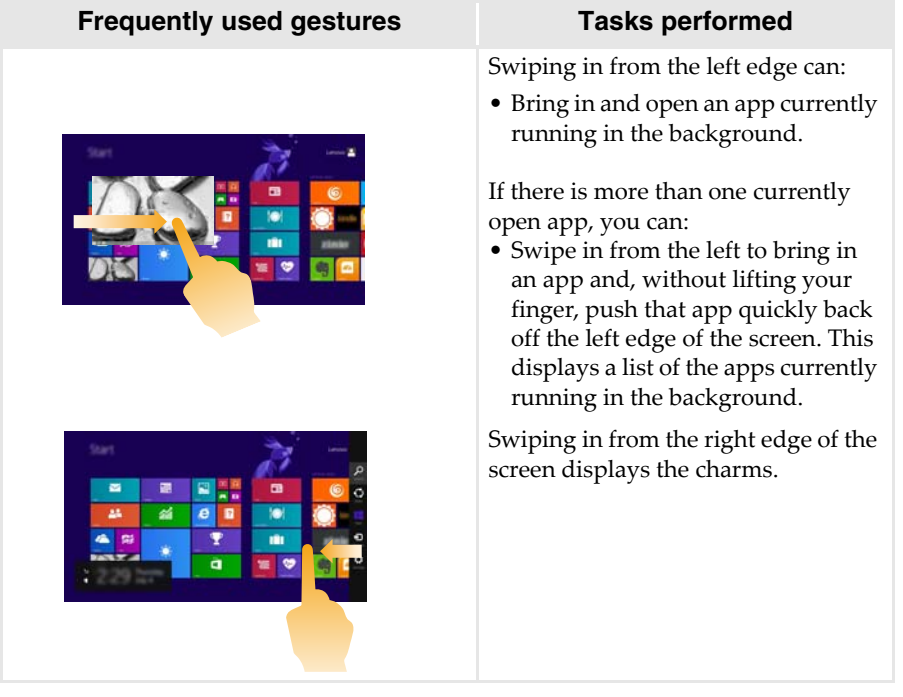

### <span id="page-27-0"></span>**Connecting to a wireless network**

#### **Enabling wireless connection**

To enable wireless functions, do one of the following:

- Press  $\uparrow$  to disable airplane mode.
- Open the charms and select **Settings**  $\mathbf{B} \rightarrow \mathbf{A}$  to open the network configuration page. Then toggle the airplane mode switch to **off**.

#### **Connecting to a wireless network**

After wireless has been enabled, the computer will automatically scan for available wireless networks and display them in the wireless network list. To connect to a wireless network, click the network name in the list, and then click **Connect**.

**Note:** Some networks require a network security key or passphrase for connection. To connect to one of those networks, ask the network administrator or the Internet service provider (ISP) for the security key or passphrase.

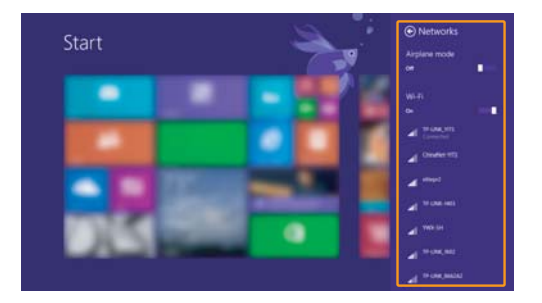

### <span id="page-28-0"></span> $\blacksquare$  Help and support

If you have a problem with the operating system, see the Windows Help and Support file. To open the Windows Help and Support file, do one of the following:

- Select **Settings** charm, then select **Help**.
- Press **F1** or **Fn + F1** (depending on your keyboard layout).

You can read the Windows Help and Support file on your computer. You can also get online help and support by clicking on one of the two links listed under **More to explore**.

**Note:** Windows 8.1 also provides an app, **Help+Tips**. You can find it on the Start screen, to learn more information on new features of Windows 8.1.

## <span id="page-29-1"></span><span id="page-29-0"></span>**Chapter 3. Lenovo OneKey Recovery system**

The Lenovo OneKey Recovery system is software designed to back up and restore your computer. You can use it to restore the system partition to its original status in case of a system failure. You can also create user backups for easy restoration as required.

#### **Notes:**

- **•** If your computer is preinstalled with an operating system other than Windows, OneKey Recovery system is not available.
- **•** To utilize the features of the OneKey Recovery system, your hard disk already includes a hidden partition by default to store the system image file and the OneKey Recovery system program files. This default partition is hidden for security reasons, which explains why the available disk space is less than the stated capacity.

#### **Backing up the system partition**

You can back up the system partition to an image file. To back up the system partition:

- 1 Press the Novo button to start the Lenovo OneKey Recovery system.
- 2 Enter **System Recovery**.
- 3 Select a back‐up location and click **Next** to start the backup.

#### **Notes:**

- You can choose a back-up location on the local hard disk drive or an external storage device.
- **•** Remove the removable hard disk drive before starting the Lenovo OneKey Recovery system. Otherwise, data from the removable hard disk drive might be lost.
- **•** The back‐up process may take a while.
- The back-up process is only available when Windows can be started normally.

#### **Restoring**

You can choose to restore the system partition to its original status or to a previously created back‐up point. To restore the system partition:

- 1 Press the Novo button to start the Lenovo OneKey Recovery system.
- 2 Enter **System Recovery**. The computer will restart to the recovery environment.
- 3 Follow the on‐screen instructions to restore the system partition to its original status or to a previously created back‐up point.

#### **Notes:**

- **•** The recovery process is irreversible. Make sure to back up any data you wish to save on the system partition before starting the recovery process.
- **•** The recovery process may take a while. So be sure to connect the AC power adapter to your computer during the recovery process.
- **•** The above instructions should be followed when Windows can be started normally.

If Windows cannot be started, follow the steps below to start the Lenovo OneKey Recovery system:

- 1 Shut down the computer.
- 2 Press the Novo button. From the **Novo button menu**, select **System Recovery** and press Enter.

# <span id="page-31-0"></span>**Chapter 4. Troubleshooting**

### <span id="page-31-1"></span>**Example 2** Frequently asked questions

This section lists frequently asked questions by category.

#### **Finding information**

#### **What safety precautions should I follow when using my computer?**

The *Lenovo Safety and General Information Guide* which came with your computer contains safety precautions for using your computer. Read and follow all the precautions when using your computer.

#### **Where can I find the hardware specifications for my computer?**

You can find hardware specification for your computer from the printed flyers which came with your computer.

#### **Where can I find warranty information?**

For the warranty applicable to your computer, including the warranty period and type of warranty service, see the Lenovo limited warranty flyer that came with your computer.

**Drivers and preinstalled software**

#### **Where are the installation discs for Lenovo preinstalled software (desktop software)?**

Your computer did not come with installation discs for Lenovo preinstalled software. If you need to reinstall preinstalled software, you can find the installation program on the C or D partition of your hard disk. If you cannot find the installation program there, download it from the Lenovo consumer support Web site.

#### **Where can I find drivers for the various hardware devices of my computer?**

If your computer is preinstalled with a Windows operating system, Lenovo provides drivers for the hardware devices that you need on the C or D partition of your hard disk. You can also download the latest device drivers from the Lenovo consumer support Web site.

#### **Lenovo OneKey Recovery system**

#### **Where are the recovery discs?**

Your computer did not come with recovery discs. Use the Lenovo OneKey Recovery system if you need to restore the system to its factory status.

#### **What can I do if the back-up process fails?**

If you can start the backup but it fails during the back‐up process, try the following steps:

- 1 Close all open programs, and then restart the back‐up process.
- 2 Check to see if the destination media is damaged. Select another path and then try again.

#### **When do I need to restore the system to its factory status?**

Use this feature when the operating system fails to start up. If there is critical data on the system partition, back it up before starting recovery.

#### **BIOS setup utility**

#### **What is the BIOS setup utility?**

The BIOS setup utility is ROM‐based software. It communicates basic computer information and provides options for setting boot devices, security, hardware mode, and other preferences.

#### **How can I start the BIOS setup utility?**

To start the BIOS setup utility, do one of the following:

- **•** Shut down the computer. Press the Novo button and then select **BIOS Setup**.
- **•** Press **Fn + F2** at start‐up.

#### **How can I change the boot mode?**

There are two boot modes: **UEFI** and **Legacy Support**. To change the boot mode, start the BIOS setup utility and set boot mode to **UEFI** or **Legacy Support** on the boot menu.

#### **Chapter 4. Troubleshooting**

#### **When do I need to change the boot mode?**

The default boot mode for your computer is **UEFI** mode. If you need to install a legacy Windows operating system (that is, any operating system before Windows 8) on your computer, you must change the boot mode to **Legacy Support**. The legacy Windows operating system cannot be installed if you don't change the boot mode.

#### ■ Getting help

#### **How can I contact the customer support center?**

See "Chapter 3. Getting help and service" of *Lenovo Safety and General Information Guide*.

### <span id="page-34-0"></span>**Troubleshooting**

#### **Display problems**

When I turn on the computer, nothing appears on the screen.

When I turn on the computer, only a white cursor appears on a blank screen.

My screen goes blank while the computer is on.

The screen is unreadable or **•** Make sure that: distorted.

- **•** If the screen is blank, make sure that:
	- ‐ The AC power adapter is connected to the computer, and the power cord is plugged into a working electrical outlet.
	- ‐ The computer power is on. (Press the power button again for confirmation.)
	- ‐ If you are using the AC power adapter or the battery, and the battery status indicator is on, press **F12** ( $\left| \frac{***}{***} \right|$ ) to make the screen brighter.
- **•** If these items are properly set, and the screen remains blank, have the computer serviced.
- **•** Restore backed‐up files to your Windows environment or the entire contents of your hard disk to its original factory contents using the Lenovo OneKey Recovery system. If you still see only the cursor on the screen, have the computer serviced.
- **•** Your screen saver or power management may be enabled. Do one of the following to exit from the screen saver or to resume from sleep mode:
	- ‐ Touch the touch pad.
	- ‐ Press any key on the keyboard.
	- ‐ Press the power button.
	- Press **F9** ( $\left[\sqrt{\alpha x}\right]$ ) to confirm whether the backlight for the LCD screen has been turned off.
	- ‐ If the problem persists, follow the solution in the next problem "The screen is unreadable or distorted."
- - ‐ The display device driver is installed correctly.
	- ‐ The screen resolution and color quality are correctly set.
	- ‐ The monitor type is correct.

### **Chapter 4. Troubleshooting**

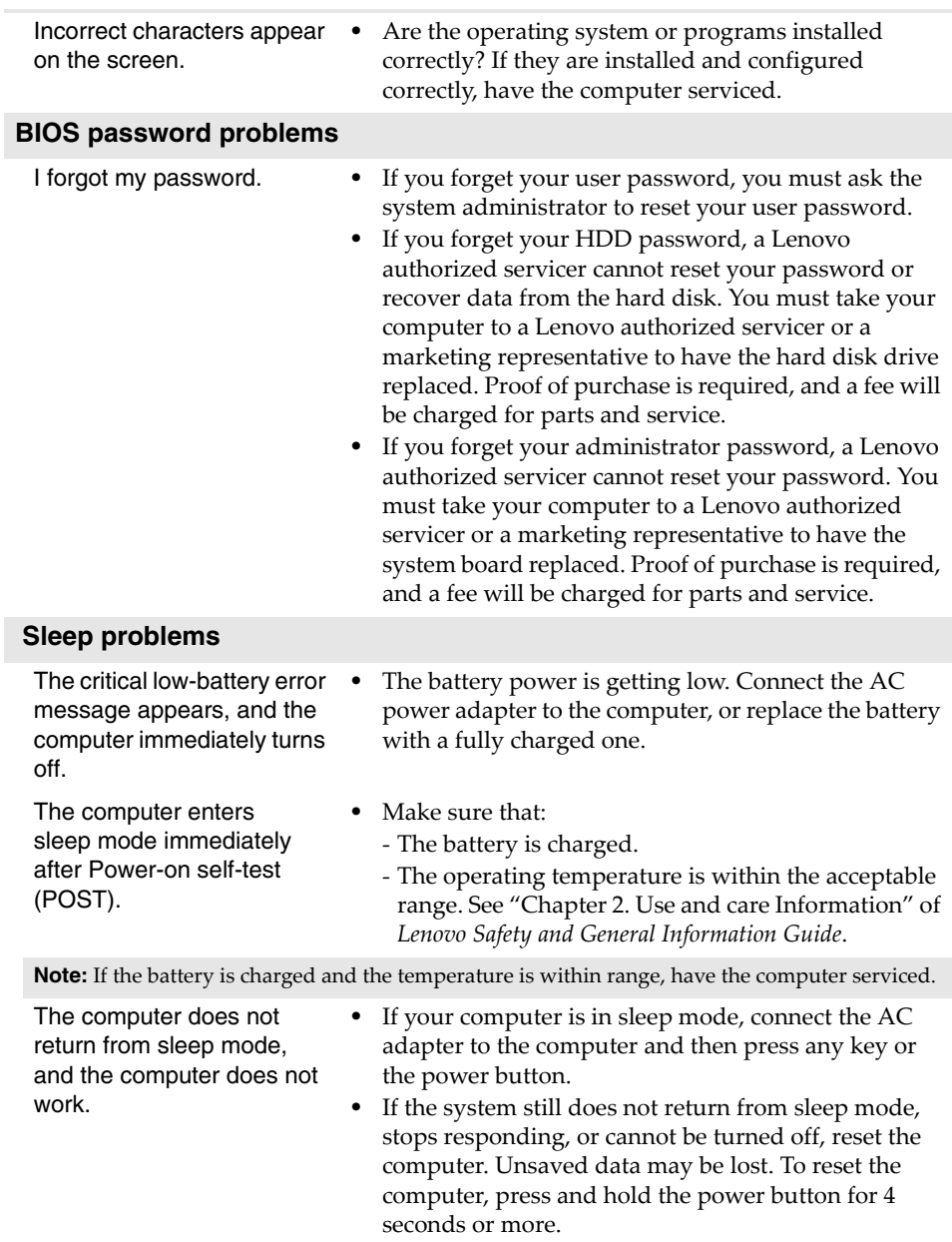

### **Chapter 4. Troubleshooting**

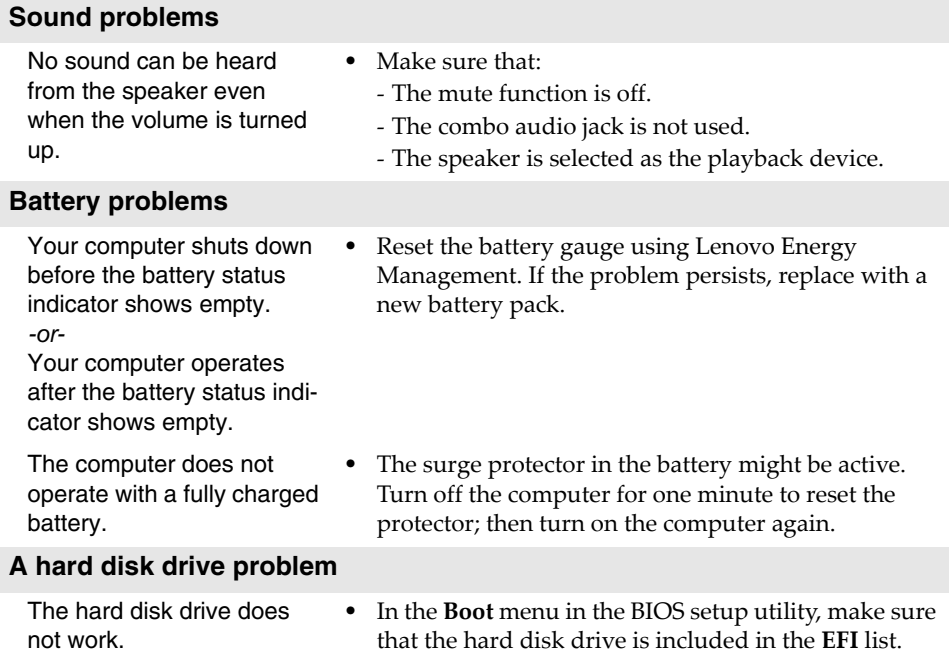

#### **Other problems**

Your computer does not respond.

I need to start the computer from a connected device, but the device does not appear on the boot device list.

The connected external device does not work.

- **•** To turn off your computer, press and hold the power button for 4 seconds or more. If the computer still does not respond, remove the battery pack and the AC power adapter.
- **•** Your computer might lock when it enters sleep mode during a communication operation. Disable the sleep timer when you are working on the network.
- **•** Check the boot mode setting in the BIOS setup utility. If **Boot Mode** is set to **UEFI**, make sure that the device or the medium in the device supports UEFI boot. If the device or the medium in the device does not support UEFI boot, set **Boot Mode** to **Legacy Support**. If the device still does not appear in the boot device list, replace with a new device or medium.
	- **•** Do not connect or disconnect any external device cables other than USB while the computer power is on; otherwise, you might damage your computer.
	- **•** When using a high power consumption external device such as an external USB optical disk drive, use an external device power adapter. Otherwise, the device may not be recognized, or system shut down may result.

### <span id="page-38-0"></span>**Trademarks**

The following terms are trademarks or registered trademarks of Lenovo in the United States, other countries, or both.

Lenovo OneKey

Microsoft and Windows are trademarks of Microsoft Corporation in the United States, other countries, or both.

Other company, products, or service names may be trademarks or service marks of others.

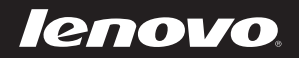

Free Manuals Download Website [http://myh66.com](http://myh66.com/) [http://usermanuals.us](http://usermanuals.us/) [http://www.somanuals.com](http://www.somanuals.com/) [http://www.4manuals.cc](http://www.4manuals.cc/) [http://www.manual-lib.com](http://www.manual-lib.com/) [http://www.404manual.com](http://www.404manual.com/) [http://www.luxmanual.com](http://www.luxmanual.com/) [http://aubethermostatmanual.com](http://aubethermostatmanual.com/) Golf course search by state [http://golfingnear.com](http://www.golfingnear.com/)

Email search by domain

[http://emailbydomain.com](http://emailbydomain.com/) Auto manuals search

[http://auto.somanuals.com](http://auto.somanuals.com/) TV manuals search

[http://tv.somanuals.com](http://tv.somanuals.com/)